# **Nouvelle inscription version simplifiée**

Se connecter à : http://www.athle.fr/calorq Adresse à noter dans la barre du navigateur

Première identification : Utilisateur : calorg Mot de passe : calorg2013

#### **Compléter le compte** :

Je complète maintenant mon profil d'Organisateur, avec le nom du club ou association, les coordonnées (téléphone, courriel, adresse postale…). Je dois rattacher mon profil au département de rattachement 007 ou 026, celui où siège ma CDCHS.

Notes :

- les champs en rouge sont obligatoires, en bleu optionnels.

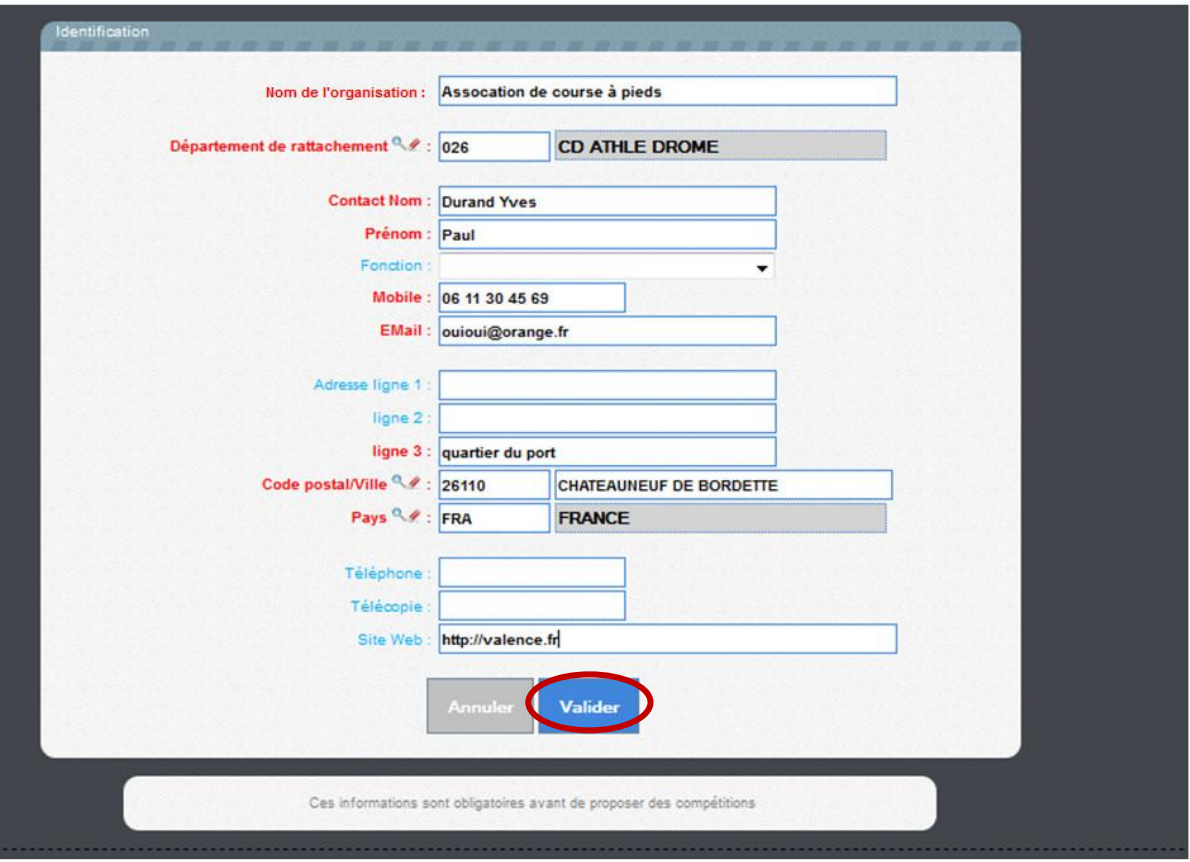

## **Calorg le site**

J'ai accès au site

Magique : Pour fermer la page active et revenir à la page précédente

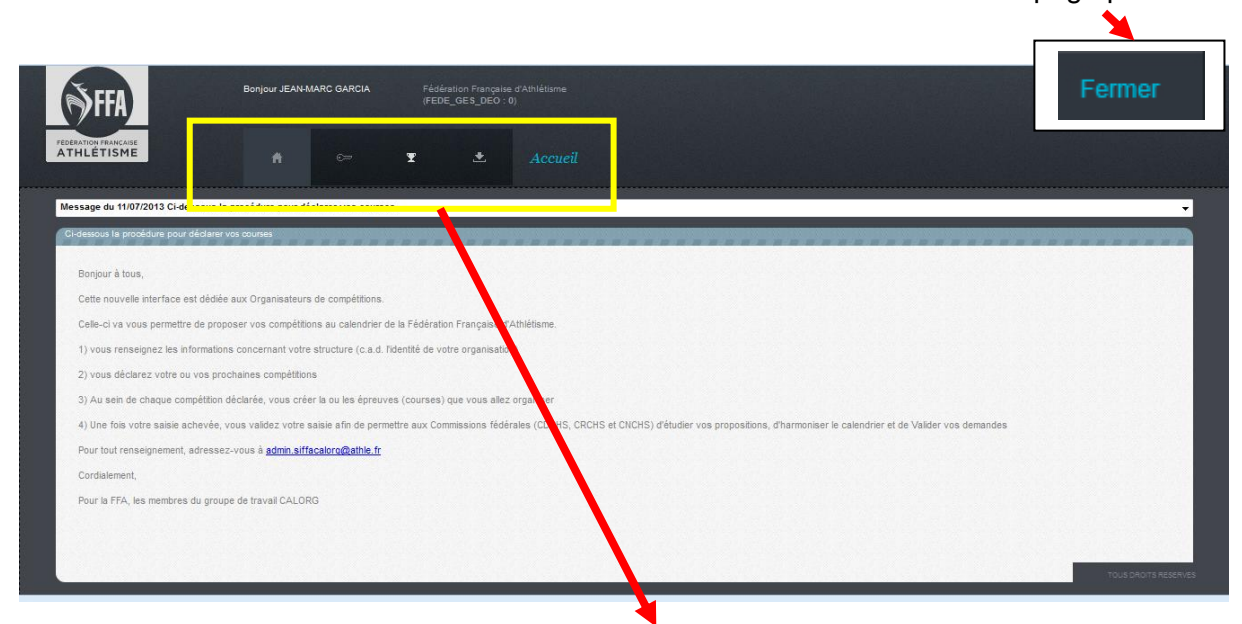

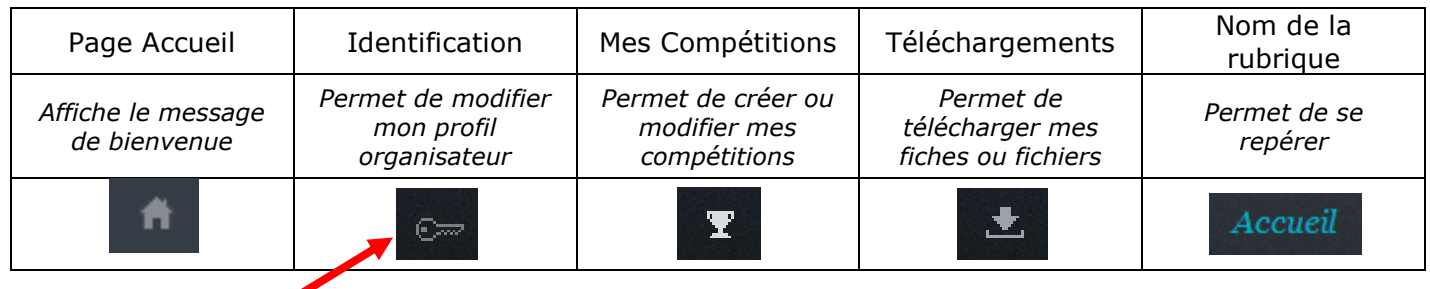

Cliquer sur la clé

#### **2) Déclarer mes** *Compétitions*

Il faut aller à la rubrique *Mes Compétitions*, (cliquer sur la coupe)

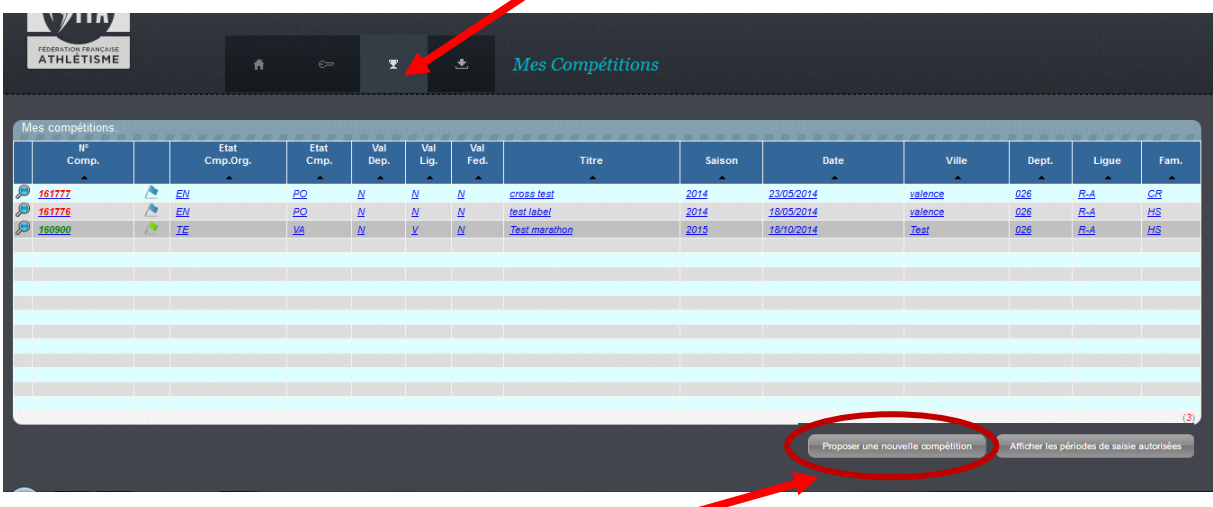

et cliquer sur le bouton *Proposer une nouvelle compétition*

La compétition est désormais créée et apparaît dans la liste de la rubrique *Mes Compétitions*.

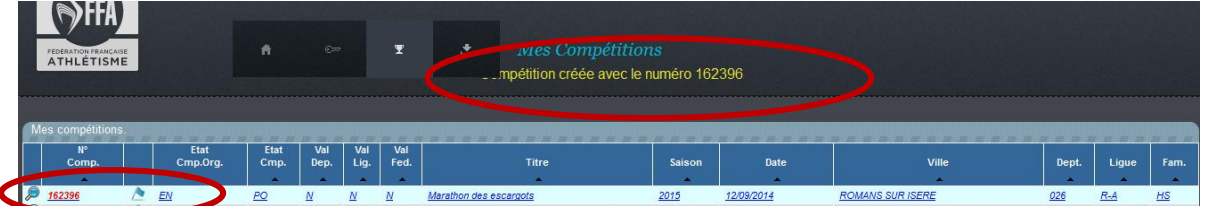

### **3) Compléter mes** *Compétitions*

Je clique sur ma compétition

**Informations générales** puis **informations détaillées** puis **gestion des épreuves** et les **contacts** :

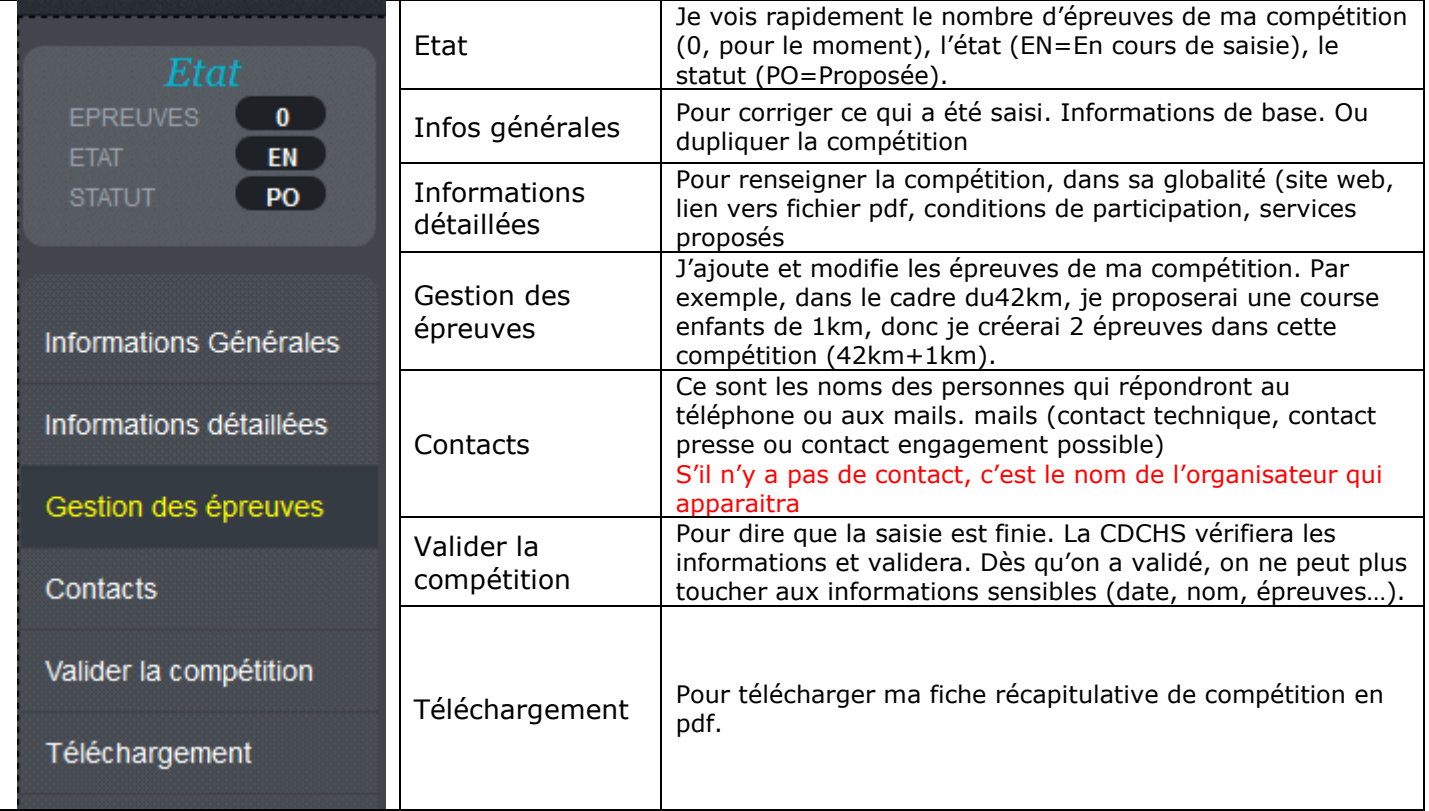

#### **4)** *Valider* **mes** *Compétitions*

Ma saisie est finie et je peux maintenant *Valider la compétition*. Certaines informations ne seront plus modifiables (date, label, épreuve…) car ce sont des informations dites *sensibles*. Je pourrai, par contre, modifier d'autres, moins importantes, telles que les sites internet, le nom du vainqueur de l'an dernier, etc.

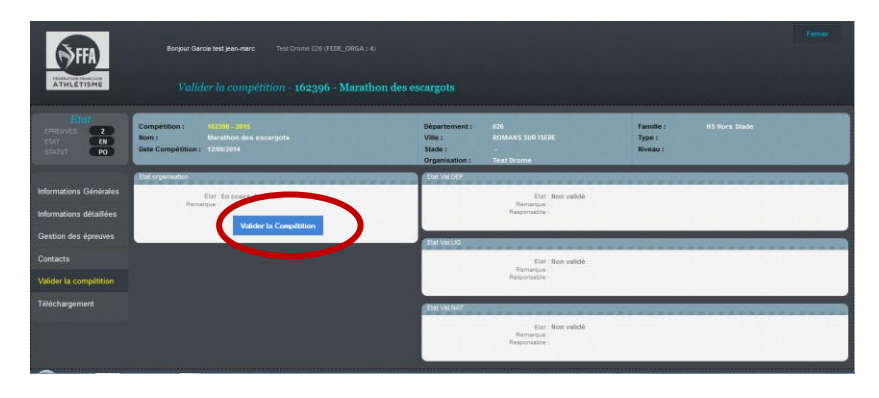

Dans la rubrique *Valider la compétition*, un premier écran me permet une première validation. Je clique sur le **bouton bleu** *Valider la compétition* et une deuxième fenêtre, avec un récapitulatif de tous les renseignements, s'ouvre.

La création de ma compétition et la validation sont maintenant finies.

### **5) Editer la fiche**

Editer la *Fiche de la Compétition* et l'adresser à la CDCHS avec le règlement correspondant.

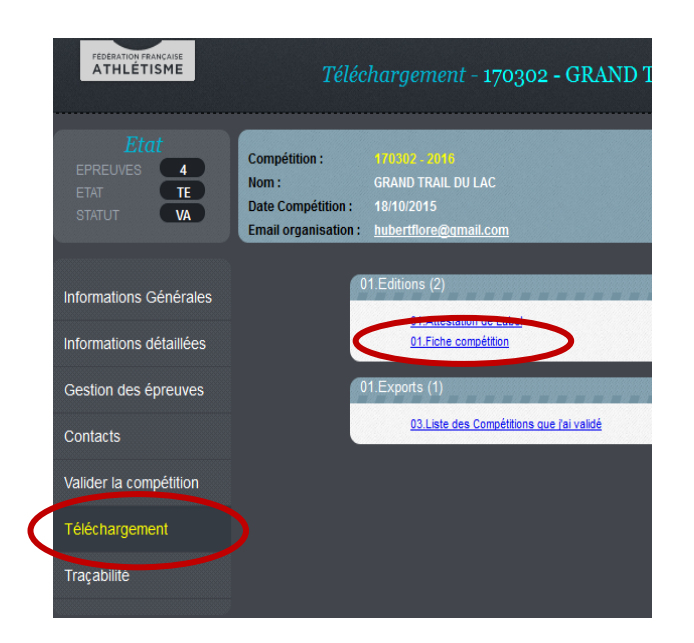

Dans la rubrique *Téléchargement* de ma compétition, je clique sur *Fiche compétition*.

Un deuxième écran s'ouvre et je clique sur *Exécuter*, en bas à droite. Cette commande donne suite à un petit message, avec un livre en icône, *Visualiser le résultat*.

J'obtiens un pdf avec les informations de base de ma compétition (voir pdf en page suivante). Je peux enregistrer ce pdf pour mes dossiers, mais je dois surtout l'envoyer à ma CRCHS avec le règlement du Label, si j'en fais la demande.

C'est aussi à partir de ce menu que je peux, éditer les attestations de label.